# SIAFI Sistema Integrado de<br>do Governo Federal

# **Manual do Usuário**

**Detalhar Item de Demonstrativo Matriz**

Data e hora de geração: 23/12/2024 12:35

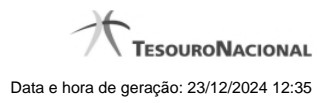

**1 - Detalhar Item de Demonstrativo Matriz 3**

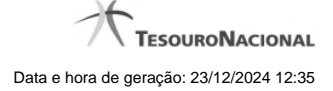

# **1 - Detalhar Item de Demonstrativo Matriz**

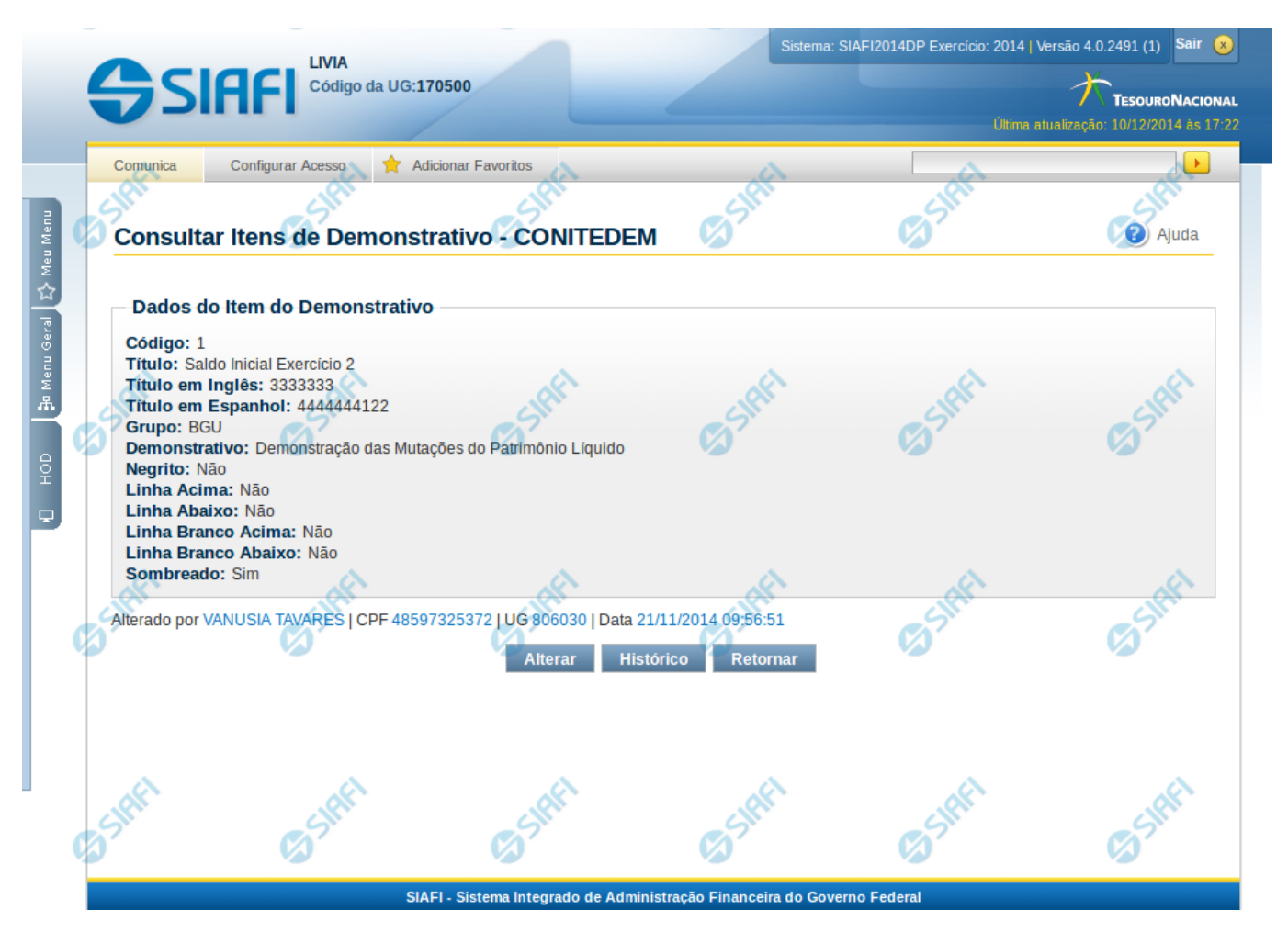

#### **Detalhar Item de Demonstrativo Matriz**

Nesta tela você pode visualizar os detalhes do item de demonstrativo matriz, sem possibilidade de edição. Nesta página são exibidas as informações de auditoria, indicando a última edição do item, o responsável, data e UG.

#### **Campos**

**Código** – indica o código completo para o item de demonstrativo selecionado para detalhamento.

**Título** – Título em português informado para o item de demonstrativo.

**Título em Inglês** – Título em inglês informado para o item de demonstrativo.

**Título em Espanhol** – Título em espanhol informado para o item de demonstrativo.

**Grupo** – indica o grupo do demonstrativo do item selecionado.

**Demonstrativo** – indica o nome do demonstrativo do item selecionado

**Negrito** – indica se o item de demonstrativo será exibido em negrito na consulta do demonstrativo.

**Linha Acima** – indica se uma linha será apresentada acima do item selecionado na consulta do demonstrativo.

**Linha Abaixo** – indica se uma linha será apresentada abaixo do item selecionado na consulta do demonstrativo.

**Linha Branco Acima** – indica se uma linha em branco será apresentada acima do item selecionado na consulta do demonstrativo.

**Linha Branco Abaixo** – indica se uma linha em branco será apresentada abaixo do item selecionado na consulta do demonstrativo.

**Sombreado** – indica se o item selecionado será exibido sombreado na consulta do demonstrativo.

## **Botões**

**Alterar** – clique neste botão para alterar os dados do item de demonstrativo que está sendo detalhado. Este botão é exibido apenas para usuários com autorização para alterar a estrutura do demonstrativo e não está disponível se o item de informação estiver com status Excluído. **Ver Última Publicação** – clique que neste botão para visualizar as informações deste item na última publicação. Este botão não está disponível se o demonstrativo estiver publicado.

**Histórico** – clique neste botão se desejar visualizar o histórico de edição do item de demonstrativo.

**Retornar** – clique neste botão caso deseje retornar para a tela de resultado da consulta de itens de demonstrativo.

### **Próximas Telas**

#### [Histórico](http://manualsiafi.tesouro.gov.br/demonstrativos/itens-e-regras-dos-demonstrativos/consultar-itens/detalha-item-de-demonstrativo-matriz/historico)

[Manter Item de Demonstrativo Matriz](http://manualsiafi.tesouro.gov.br/demonstrativos/itens-e-regras-dos-demonstrativos/consultar-itens/detalha-item-de-demonstrativo-matriz/manter-item-de-demonstrativo-matriz-1)